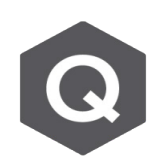

## **彎曲的橋面板底部如何設定支承墊邊界條件?**

**當橋梁僅有上部結構的建模,而沒有模擬下部結構的情況時,上部結構底部 的節點必須妥善地模擬支承墊的行為。**

對於曲橋來說,支承墊的旋轉與平移必須符合曲率關係(切線或垂直於曲線)。在 Civil 中, 支承墊主軸方向隨曲率變化的行為可以通過為支承節點設置節點座標軸 Node Local Axis 的方 式來模擬,設定支承墊的平移與旋轉方向。

Tree Menu

N  $\sqrt{N}$  $\epsilon$ 

定義節點座標軸 Node Local Axis 的方法:

- 1. Boundary **Node Local Axis**
- 2. Local Axis 局部軸方向可按以下4種方式定義。

**- Angle :** 根據設定繞 X, Y 和 Z 軸的旋轉角度來旋轉 指定節點的軸方向。此為一般設定節點局部座標軸中 最簡單的方法。

- **- 3 Points**
- **- Vectors**
- **- Line Vector.**

有關其他方式的詳細說明,請參閱線上手冊'Online help manual' ( 程式按 F1 可開啟)

**Display** 顯示功能中, Node Local Axis 節點局部軸只能 查看有設定的節點,軸方向未改變的節點不會顯示。

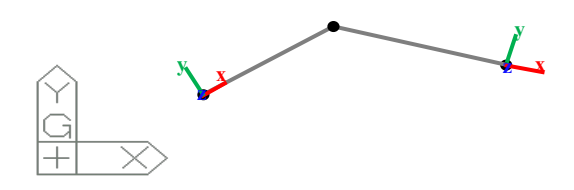

上述於模型中查看已指派設定節點局部軸的方法:

- 1. View **Display Options**
- 2. 於 Node 表單中,勾選 **Node Local Axis** 項目。

在已指派節點局部座標軸的節點處定義支承條件時,邊界束制的方向'將為局部座標軸方向 非全球座標軸方向(GCS)。分析後,可獲得沿著局部座標軸及全球座標軸兩者的反力與 變位的輸出結果。

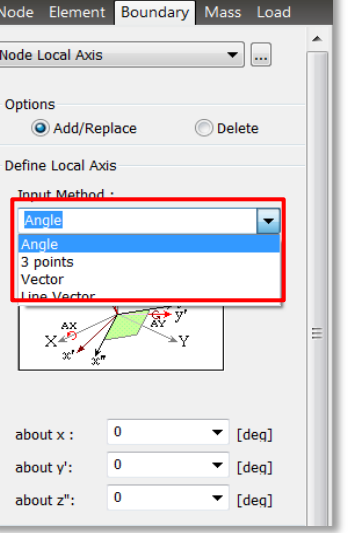

 $\overline{4} \times$